Manual Recurso Variáveis Entrada. FullCopyConvert Data

## **Sumário**

Bem-vindo ao FullCopyConvert Data! Estas instruções irão guiá-lo para criação de variáveis de entrada para utilização nas instruções SQL. Com este recurso você poderá criar variáveis públicas e privadas, podendo utiliza-las nas suas instruções SQL e gatilhos.

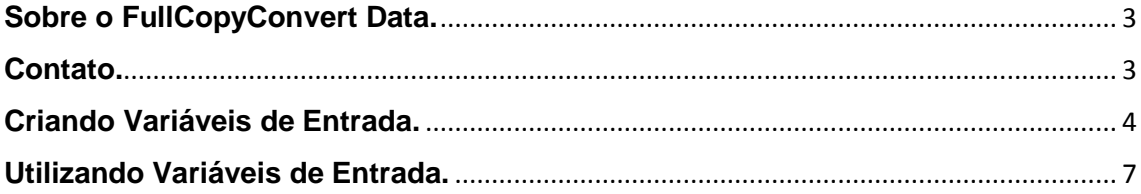

#### <span id="page-2-0"></span>**Sobre o FullCopyConvert Data.**

FullCopyConvert é uma ferramenta especializada em conversão e migração de dados, oferece uma forma confortável e fácil de converter suas informações de um banco de dados para outro. Com o FullCopyConvert você poderá converter as informações das seguintes bases de dados disponíveis.

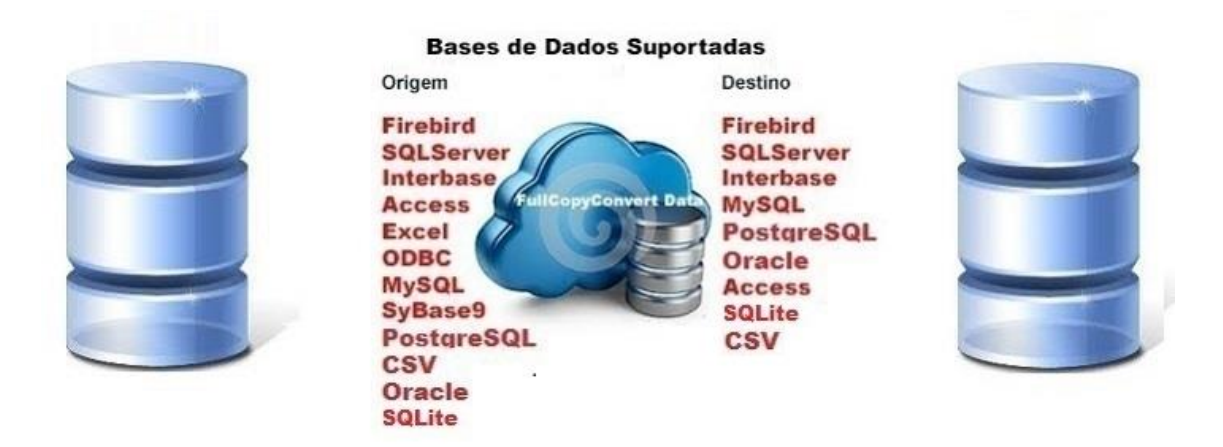

#### <span id="page-2-1"></span>**Contato.**

O suporte do FullCopyConvert Data é feito através de e-mail. É necessário apenas enviar um e-mail para [suporte@fullcopyconvert.com.br](mailto:suporte@fullcopyconvert.com.br) relatando o problema o ocorrido ou mesmo uma dúvida.

## **Criando Variáveis de Entrada.**

<span id="page-3-0"></span>Para iniciarmos esse processo de criação de Variáveis de Entrada faz necessário atualizar o FullCopyConvert com a versão 5.3 ou superior, siga os passos abaixo.

- **1.** Caso não tenha a versão 5.3 ou superior faça o Download do atualizador em [www.fullcopyconvert.com.br.](http://www.fullcopyconvert.com.br/)
- **2.** Para iniciarmos o processo de criação da tabela, primeiro passo devemos acessar o FullCopyConvert e iremos acessar a 4ª (quarta) etapa ("Etapa 4 de 6 – Ligações Tabelas de Destino e Origem/SQL").
- **3.** Na quarta etapa click sobre a aba "2 SQL/Tabela Origem". E clique com o botão direito do mouse sobre o editor de SQL e selecione a opção "Variáveis de Entrada Ctrl + G", como demonstra imagem abaixo:

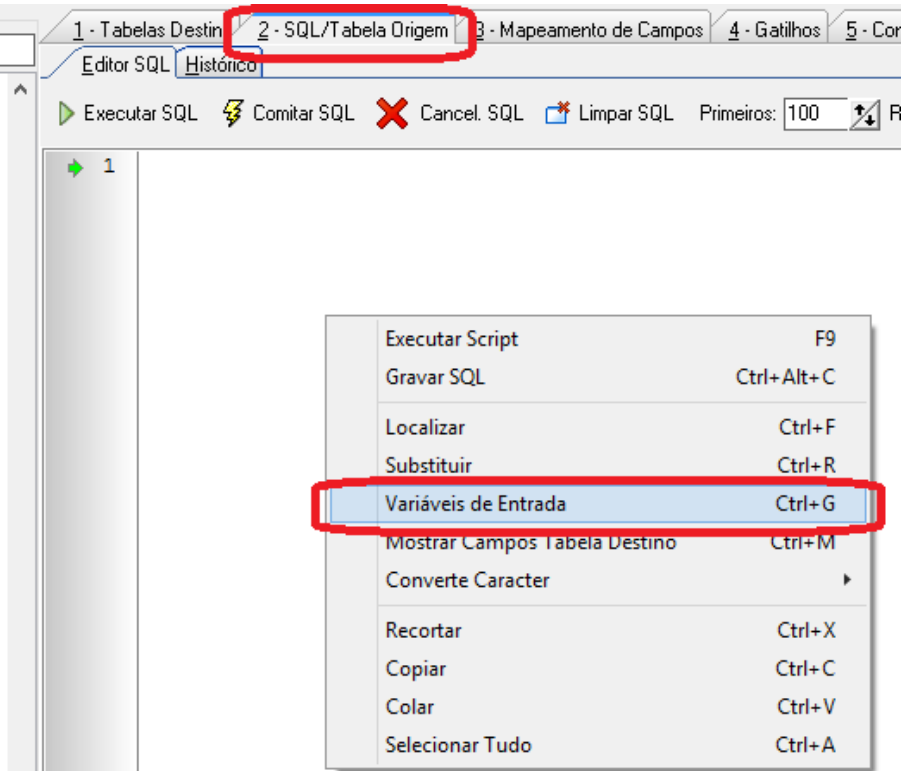

**4.** Após acessarmos a opção citada acima irá abrir a seguinte tela como demonstra imagem abaixo:

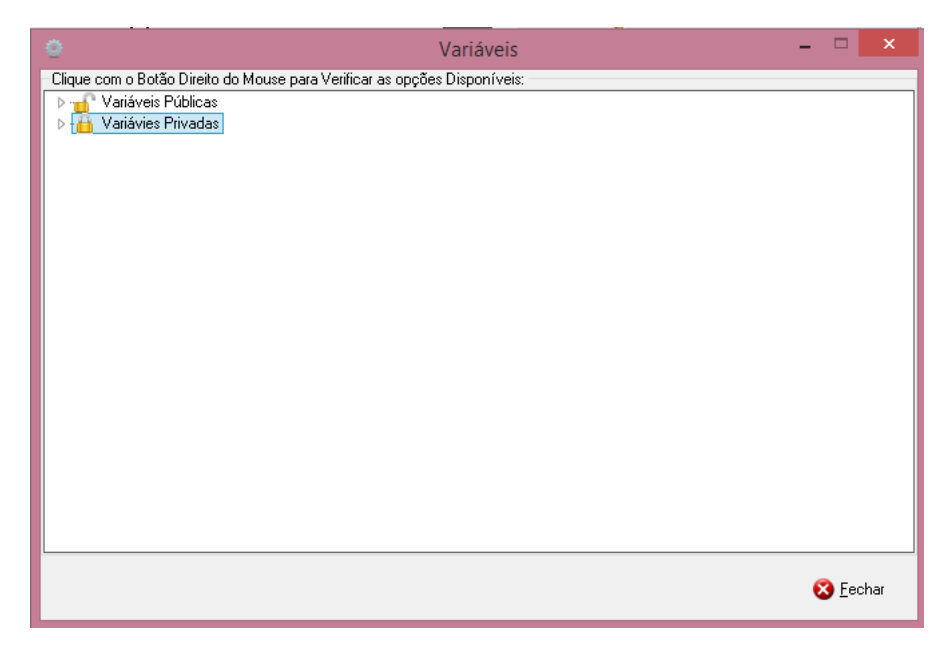

**Variáveis Públicas:** Ao criar uma variável como pública, a mesma poderá ser compartilhada em todos os seus projetos **de conversão.** 

**Variáveis Privadas:** Ao criar uma variável como privada, a mesma poderá ser acessada somente no projeto de conversão selecionado**.** Não poderá ser compartilhada com os demais projetos.

- **5.** Para criarmos uma variável tanto publica como privada você deverá selecionar uma das opções, e clicar com o botão direito do mouse sobre a mesma, e selecionar a opção "Criar uma nova variável".
- **6.** Podemos observar que irá abrir uma tela solicitando as informações da variável a ser criada.

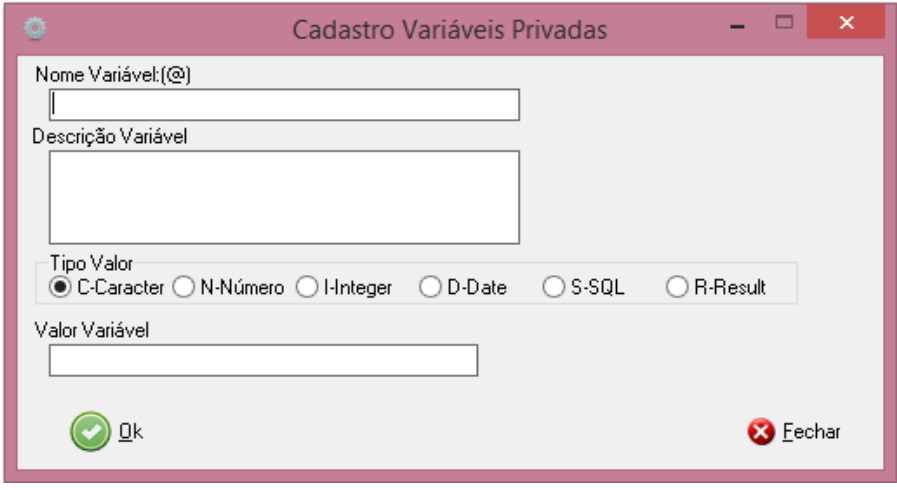

**Nome Variável:** Informe o nome da variável a ser criada. Não pode conter caracteres especais e nem espaço entre o nome da variável.

**Descrição Variável:** Informe uma descrição para sua variável de entrada.

**Tipo Valor:** Nesse campo você poderá definir o tipo de variável a ser criada. Podendo elas ser dos tipos mencionados abaixo:

**- Carácter:** Ao selecionar esse tipo de valor o retorno no seu SQL será do Tipo String com aspas simples. Exemplo: 'Teste'.

**- Número:** Ao selecionar esse tipo de valor o seu retorno no SQL será do tipo número no formato da máscara #.## Exemplo: 999.99.

**- Integer:** Ao selecionar esse tipo de valor o seu retorno no SQL será do tipo Inteiro. Exemplo: 999.

**- Date:** Ao selecionar esse tipo de valor o seu retorno no SQL será no formato da máscara mm/dd/yyyy. Exemplo: 03/14/2016.

**- SQL:** Ao selecionar esse tipo de valor o seu retorno será a sentença SQL que você informou na variável. Por exemplo: você digitou a seguinte sentença SQL na variável que você está criando, (SELECT CAMPO1 FROM TESTE), ao declarar a variável em meio ao seu SQL no Editor de SQL esse será o seu retorno. Será retornado sem aspas ou mesmo em algum formato de máscara.

**- Result:** Ao selecionar esse tipo de valor o seu retorno será o valor que você informou, por exemplo: quero realizar uma sentença "IN" no meu SQL "SELECT \* FROM TESTE WHERE CAMPO IN(@VALOR)", porém o valor que irei informar na variável será 'A', 'B', 'C', ao executar o SQL o FullCopyConvert irá substituir o valor @VALOR pelo valor informado 'A', 'B', 'C'. Ficará da seguinte forma: "SELECT \* FROM TESTE WHERE CAMPO IN('A', 'B', 'C')".

**7.** Após criar a variável desejada iremos agora utiliza-la na Aba "2 – SQL/Tabela Origem" "SQL Editor".

### <span id="page-6-0"></span>**Utilizando Variáveis de Entrada.**

A utilização de variáveis de entrada no FullCopyConvert é muito útil para você não precisar deixar um valor fixo em meio a sua sentença SQL. Caso for utilizar filtros em sua sentença, e esse filtro for praticamente igual em várias outras sentenças, utilize criar variáveis de entrada e reduza a manutenção em seu código. Para utilizar a variável de entrada criada vá ao seu Editor SQL e Digite "@" e pressione as teclas "Ctrl + Espaço". Ao pressionar as teclas mencionadas você irá notar que irá listar todas as variáveis que você criou na opção de "Variáveis de Entrada" selecione uma e pressione "Enter".

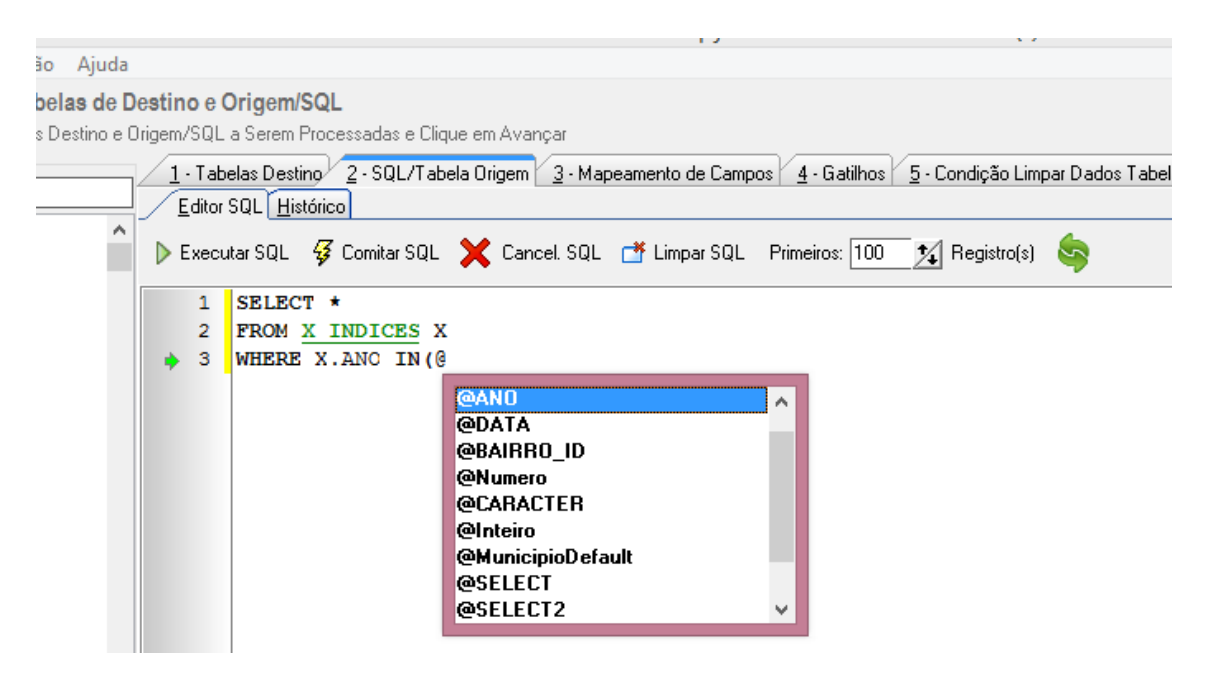

Pronto agora você poderá utilizar quantas variáveis forem necessárias. Essas mesmas variáveis podem ser utilizadas além do "Editor SQL", também poderá ser utilizada nos Gatilhos, nos mapeamentos de campos e também na aba "5 - Condição Limpar Dados Tabela".

Dúvidas entre em contato.

*Questões gerais info@fullcopyconvert.com.br*

## *Vendas questões relacionadas*

*registro@fullcopyconvert.com.br*

# *Apoiar Problemas com o uso de nossos programas ou questões simplesmente técnicas?*

*suporte@fullcopyconvert.com.br*